# PixelDropr

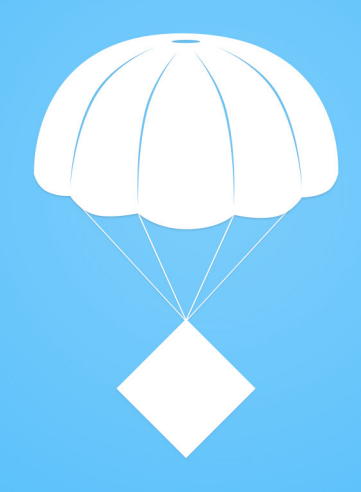

## **Contents**

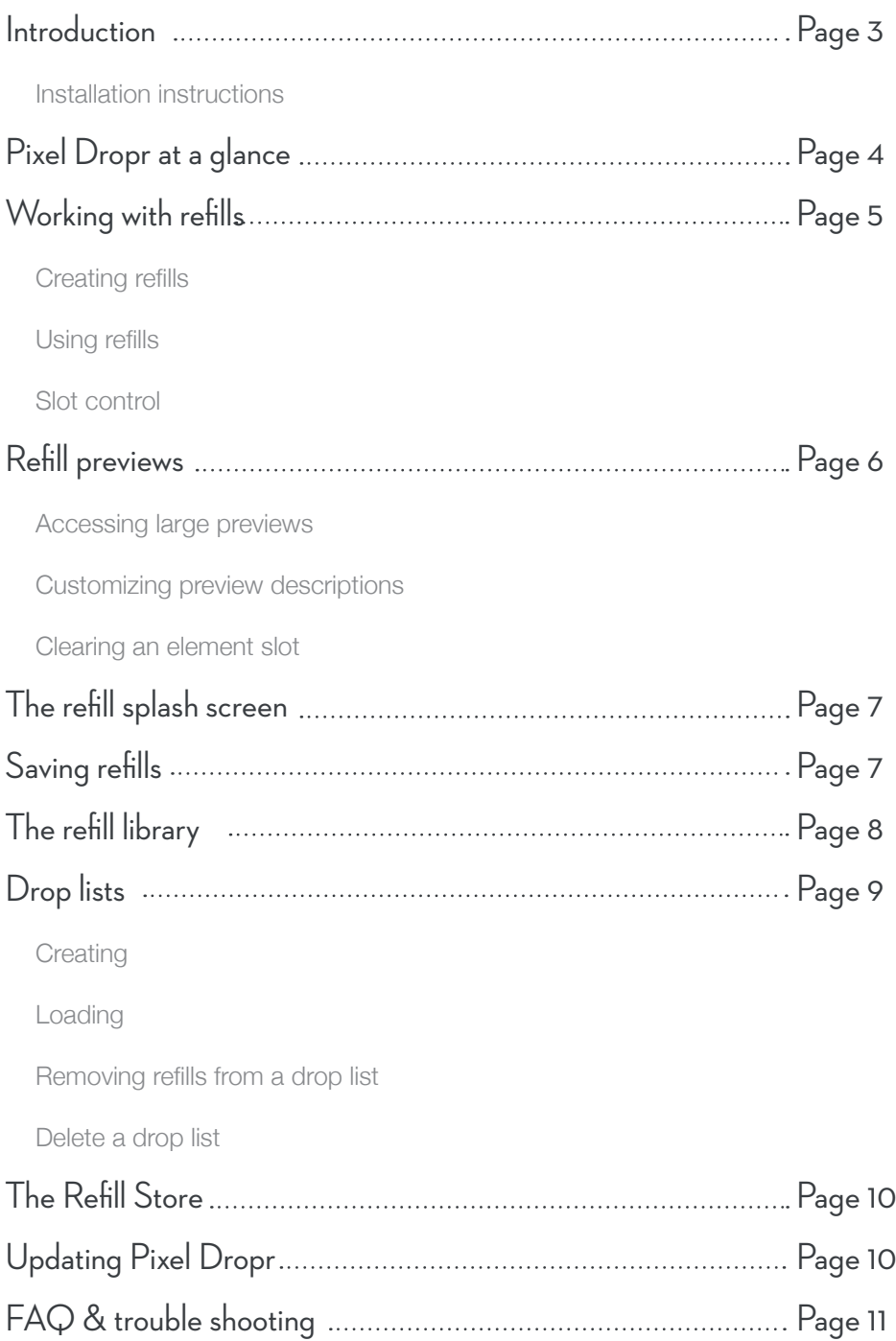

# Introduction

Pixel Dropr is a panel extension for Adobe Photoshop that allows you to create your own collections of pixel elements and instantly deploy them within any Photoshop document.

#### Installation instructions

To install Pixel Dropr you will need a copy of Adobe Photoshop CS5 or above and Adobe Extension Manager installed on your computer.

- 1. Double click the PixelDropr.zxp this will open Adobe Extension Manager.
- 2. Read and accept the license terms.
- 3. Open Photoshop and navigate to the main menu and select Window/Extensions/Pixel Dropr.
- 4. The Pixel Dropr panel will now open and can be docked and used like any other Photoshop panel.

## CS5 on OSX Lion

If you are using CS5 on OSX Lion you may have to install a patch that fixes a bug in Adobe Extension Manager that will not let you install extensions. You can download the patch here: http://adobe.ly/JZ5gP6

## Restored installation OSX

If you are running Photoshop on a restored installation from a time machine backup, you may need to re-install your copy of Photoshop in order to successfully install the Pixel Dropr extension.

## Windows OS

Some Windows users may have to run Adobe Extension Manager as an administrator in order to install the Pixel Dropr extension. To do this, right click on the Adobe Extension Manager icon and select 'Run as administrator.'

# Pixel Dropr at a glance

Below is the home state of the Pixel Dropr extension panel. All of the main areas of the user interface are described in the key below and explained in greater detail throughout this documentation.

- **A** Info: Allows you to access the info window where you can add a refill cover image, title and description.
- **B** Refill Library: This button gives you access to your refill library.
- **C** Slot selector: Allows you to change the active slot between A and B.
- **D** Save: Allows you to save the current active slot refill to your library or a location on your hard drive.
- **E** Clear slot: Allows you to clear the active slot.
- **F** Element Space: These are the spaces you drag your Photoshop layers over to create a refill element.

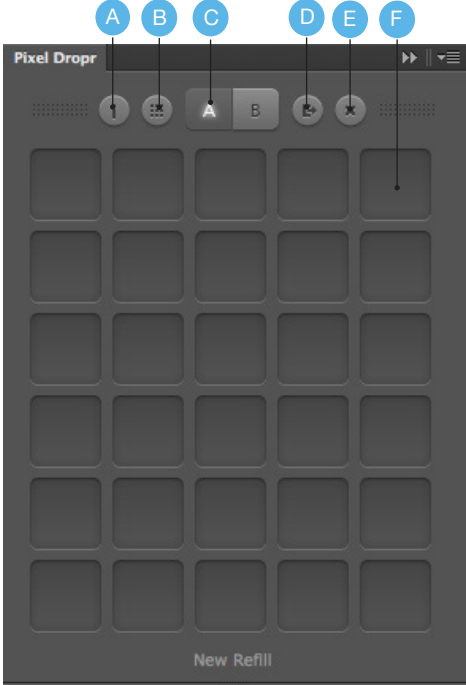

# Working with refills

Refills are the core foundation of the Pixel Dropr extension. They consist of graphic elements that are organised in a way that makes them easy to deploy directly into a Photoshop document.

## Creating refills

Creating refills with Pixel Dropr is simple, you can literally begin creating the moment you open Photoshop. Simply drag any Photoshop layer(s) from the canvas over to the relevant Pixel Dropr element space and release the mouse button. Pixel Dropr will then automatically initiate the creation of your refill and convert those dragged layers into a refill element. The original layer(s) that were dragged from Photoshop are now no longer needed.

## Using refills

Using refills is just as simple as creating them. To deploy any refill element directly into Photoshop simply drag that element out from the Pixel Dropr panel and drop it anywhere in your current Photoshop document.

Pixel Dropr will deploy the original Photoshop layer(s) into your current document at the location you release the mouse button.

Remember the refill spaces area is scrollable, to access more refill elements simply scroll up or down using your mouse wheel or track pad surface.

## Slot control

Pixel Dropr allows you to have two 100 piece refills loaded at any one time. To change the Pixel Dropr active slot simply click the relevant slot selector button marked A or B using the left mouse button. The selected slot will now be made active for use.

# Refill previews

As some refill elements may be too large or complex to identify by their small thumbnail, Pixel Dropr also has the ability to view any refill element as a larger, more detailed preview.

#### Accessing large previews

To access a larger preview of any refill element simply right click on the element thumbnail in the Pixel Dropr panel. A large preview window will now appear, to close this window click the X button or click outside of the window.

## Quick preview

Quick preview is a useful feature that lets you view and then hide the large preview window with a single click. To access it simply press and hold the right mouse button over the elements thumbnail. This will trigger the large preview window. When you release your finger it will automatically hide the window.

#### Customizing preview descriptions

When any Photoshop layer(s) are dragged into a refill space the layer(s) name will be automatically used as the elements description. However, once an element is placed it is possible to edit its description manually.

To edit an elements preview description simply right click on the thumbnail to launch the large preview window. Now click the description text located at the bottom of the window to enter edit mode. Once you have finished editing the elements description close the preview window using the X button or simply hit return.

#### Clearing an element slot

If you would like to clear an element slot, right click on the element thumbnail you wish to clear and click the trash icon in the top left hand corner from the large preview image. This slot will now be cleared.

# The refill splash screen

Refills created with Pixel Dropr can be given their own custom splash screen. This screen is automatically shown to all users when they first load a refill. Designers can customize this splash screen to give refills more of a quality product feel, it also helps to credit the creator.

#### Customizing the splash screen

To customize a refill splash screen click the info button located at the top of the Pixel Dropr panel, this will open the info window. Here you can add a cover image, title and a small description.

The recommended image size for a refill cover image is 180x150px. Please note, the cover image file must also be saved as a jpeg.

## Saving refills

To save a refill simply click the save button, you will be prompted to select the location you wish to save your refill. You can choose to save to your refill library or another location on your hd. Refills saved in your "My Refills" folder will show up in the refill library browser within the main panel inside of Photoshop.

# The refill library

The refill library is a collection of your saved and purchased refills that can be easily managed and accessed directly from within Photoshop. To access the refill library simply click the library button located in the main panel menu.

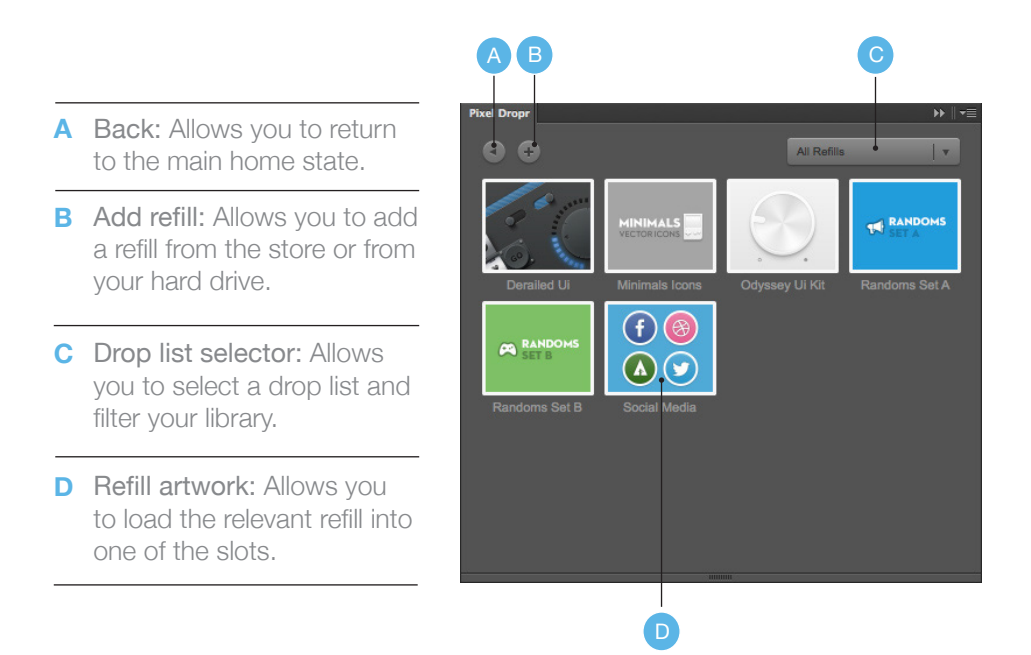

## Adding a refill

To add a refill to your library click the add refill "+" button and you will be prompted to add from either the refill store or your local hard drive. If you select to add a refill from your HD, navigate to its location and select open.

If you choose to add from the store a new window will open inside of Photoshop allowing you to access the refill store.

#### Loading a refill

To load a refill left click the refills artwork and then select the slot you wish to load the refill into. This refill will then be loaded into that slot ready to use.

# Drop lists

Drop lists allow you to group your refills into custom collections to help make organizing and using your refills more efficient.

### **Creating**

When in library view, if you right click on any refill artwork the drop list management window will open. From this window you can select to create a new drop list or add to a current drop list.

To create a new drop list simply fill in the text field with the name of your new list and then click the green "+" button located to the right of the field. Your new list will be automatically created with that specific refill added to it.

To add more refills to this drop list repeat the process but choose the option to add to a current drop list and select the list you just created from the drop down menu.

## Loading

You can filter your main refill library to a specific drop list by simply selecting one from the drop list drop down menu located to the right of the main panel.

## Removing refills from a drop list

If you wish to remove a refill from a specific drop list, when the drop list is loaded right click the main artwork of the refill you wish to remove. Click yes when prompted and this refill will be removed from the current drop list only.

## Delete a drop list

To delete a drop list simply select the drop list you wish to deleted from the drop down menu. Once it is loaded click the "x" button located to the left of the drop list drop down menu. This drop list will then be deleted.

# The Refill Store

The Refill Store is a marketplace dedicated to refills. You can instantly access the store from within Photoshop by clicking the add button when in library view mode and selecting to add from the store.

When the store is selected it will load inside of a new window directly in Photoshop. From here you can browse, purchase and download refills directly into your refill library ready for use without having to leave Photoshop.

When you purchase a refill an account will be created for you which you can log into and get instant access to your downloads. Once logged in, navigate to your account dashboard and click any of the download links to have them instantly download and added to your refill library ready for use.

Windows cs5 user can not access the store inside of Photoshop, they will be redirected to the main refill store website.

Please note download times may vary at different periods of the day.

# Updating Pixel Dropr

Pixel Dropr has a built in update feature that will notify you when there is a new version of Pixel Dropr available to download.

When you see the blue update notice in the top left hand corner of the Pixel Dropr panel, this indicates that there is an update available. If you click this it will automatically open Extension Manager.

In Extension Manager select Pixel Dropr from the list of installed extensions and click the update button.

Extension Manager will now automatically download and update Pixel Dropr. When you next open Photoshop the Pixel Dropr plugin will be fully updated.

# FAQ and trouble shooting

- **Q.** I am using CS5 on OSX Lion and Adobe Extension Manager will not allow me to install Pixel Dropr as it says the plugin does not have a valid signature?
- **A.** If you are using CS5 on OSX Lion you may have to install a patch that fixes a bug in Adobe Extension Manager that will not let you install extensions. You can download the patch here: http://adobe.ly/JZ5gP6
- **Q.** I am using a Windows computer and I cannot install Pixel Dropr using Adobe Extension Manager?
- **A.** Some Windows users may have to run Adobe Extension Manager as an Administrator in order to install Pixel Dropr. To do this, right click on the Adobe Extension Manager Icon and select 'Run as administrator.'
- **Q.** I cannot seem to drag elements out from the Pixel Dropr Panel?
- **A.** If you have been doing a lot of processor intensive work with PS you may find Pixel Dropr's drag unresponsive. To fix this issue simply restart your computer.
- **Q.** I just started Photoshop and I cannot seem to change Pixel Dropr's slot?
- **A.** This can be caused by a unexpected PS shutdown. To resolve the issue simply navigate to your 'my documents' folder and delete the folder named 'Pixel Dropr' now restart Photoshop and Pixel Dropr will automatically recreate this folder ready to start using.
- **Q.** I'm interested in selling at the Refill Store, how do I apply?
- **A.** You can find out more here: http://refillstore.io/become-an-author/

# **Warranty**

The Pixel Dropr plugin is provided 'as-is' without warranty of any kind. Ui Parade and cazoobi are not liable for any damages arising out of any defects in the materials. In no event shall Ui Parade or cazoobi be liable for any damages including, but not limited to, direct, indirect, special, incidental or consequential damages or other losses arising out of the use of or inability to use the Pixel Dropr plugin.

## Useful Links

If you have enjoyed using Pixel Dropr you may also be interested in some of our other design tools and graphic resource sets.

www.refillstore.io - Marketplace for graphic refills

www.webzap.uiparade.com - Web mock up Photoshop Plugin

ww.devrocket.uiparade.com - iOS Developer Photoshop Plugin

www.designammo.uiparade.com - 1000's of iOS design resources

www.uiparade.com/ui-toolkit - 300 ui design resources

## Thanks!

Just want to say thanks for supporting ui parade and buying Pixel Dropr, I hope it saves you a little time. If you are interested, you can find out more about me and my design work at the link below.

www.dribbble.com/norm - my dribbble portfolio